# **Moodle Quick Reference for Students**

#### **What is Moodle?**

Moodle *(Modular Object-Oriented Dynamic Learning Environment)* is a free, open source e-learning software platform, a.k.a. Learning Management System (**LMS**). Moodle allows instructors to share data with, communicate with, and assess students, as well as maintain their online grades.

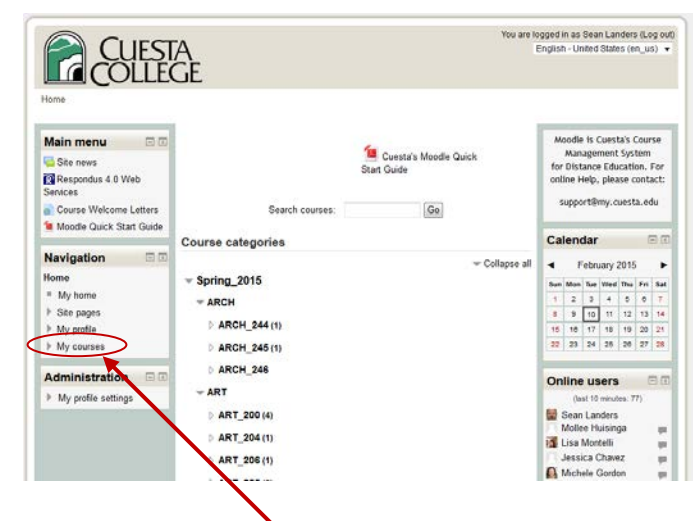

#### **Access Course**

- 1. Once logged on, click **My Courses** in the Navigation block.
- 2. Click the desired class name from the list of classes.

#### **Navigate Course**

- Click on a link to select.
- Click the Breadcrumbs to return to a previous screen.
- Use the Navigation tool block to select a section or page.
	- $\circ$  Click triangle  $\blacktriangleright$  to expand selection.
	- $\circ$  Click triangle  $\bullet$  to collapse selection.
- Click small white box  $\Box$  in each section's upper-right corner to expand/collapse that section.

#### **Edit Profile Settings**

- 1. In the **Administration** tool block expand **My profile settings** section.
- 2. Click **Edit Profile**.
- 3. Make desired changes.
- 4. Click **Update profile**.

#### **Configure Message Notification**

- 1. In the **Administration** tool block expand **My profile settings**.
- 2. Click **Messaging**.
- 3. Make desired changes.
- 4. Click **Update profile**.

#### **Access Moodle**

- 1. With a web browser, go to https[://moodle.cuesta.edu.](https://moodle.cuesta.edu)
- 2. Click **Login** at the upper right of the screen.
- 3. Enter your Cuesta username *(i.e. firstname\_lastname)* and password *(initially Changeme1)*, and then click **Login**. *The Cuesta College Online page will display, listing classes to which you currently have access.*

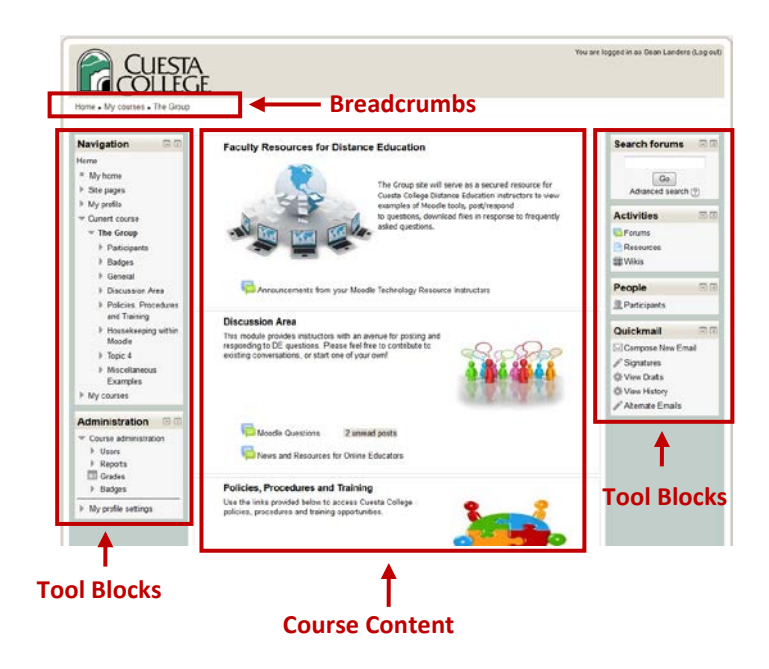

#### **Overview**

The course content is broken into course sections, typically by weeks or topics. Each section will contain various activities, i.e. discussion forums, quizzes, assignments, etc.

#### **Help**

Click the **Help** button.

#### **Change Password**

- 1. In the **Administration** tool block expand **My profile settings**.
- 2. Click **Change password**.
- 3. Enter the current and new password.
- 4. Click **Save changes**.

#### **Configure Blogs**

- 1. In the **Administration** tool block expand **My profile settings**.
- 2. Expand **Blogs**.
- 3. Click an option and make desired changes.
- 4. Click **Save changes**.

#### **Communication**

 $-1$ 

 $\triangleq$ 

#### **Send a Message**

- 1. In the **Messages** block click the blue **Messages** link.
- 2. Type a name into the **Search people and messages** box.
- 3. Click the desired individual's name.
- 4. Type the message in the box.
- 5. Click the **Send a message** button.

*[http://docs.moodle.org/22/en/Using\\_Messaging](http://docs.moodle.org/22/en/Using_Messaging)*

#### **Blog**

Blogs in Moodle are user based - each user has their own blog. Users can also register their external blogs, so entries are automatically included in their Moodle blog.

#### *<http://docs.moodle.org/22/en/Blogs>*

### **Chat**

The chat module allows real-time synchronous discussion.

• Type message in text box at bottom and then click **Send**.

*[http://docs.moodle.org/22/en/Using\\_Chat](http://docs.moodle.org/22/en/Using_Chat)*

#### **Forum**

A forum is an activity where students and teachers can exchange ideas by posting comments. There are different types of forums.

*[http://docs.moodle.org/22/en/Forum\\_module](http://docs.moodle.org/22/en/Forum_module)*

### **Assessment and Evaluation**

## **Quizes**

- Completed online
- May consist of a variety of question types
- Tip: Periodically click **Save without submitting** to protect entries in case of power outage or internet disconnect.

## **Miscellaneous**

### **Log Out**

• Click **(Logout)** in the upper right corner

**Read and Reply to Messages** 1. In the **Messages** block click the **Messages** envelope icon (with the number of Mr Robinson Messages

3. Type your reply into the box. 4. Click the **Send a message** button.

messages). 2. Read the message.

**Online Users Block**

The Online users block shows a list of users who have been logged into the current course.

- Hover over somebody's name to see when they were last "seen" in the course.
- Click on the envelope icon by somebody's name to send a private message to that person (using Moodle's messaging system)

#### *[http://docs.moodle.org/22/en/Online\\_Users\\_block](http://docs.moodle.org/22/en/Online_Users_block)*

#### **Comments Block**

The comments block allows users to add comments.

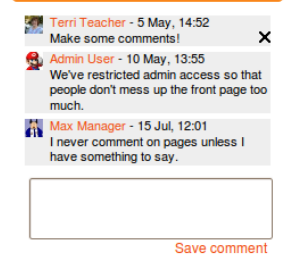

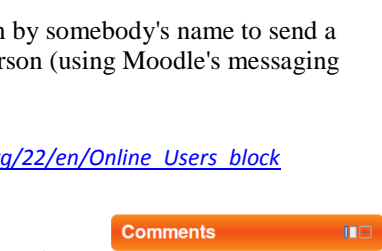

### **FAQs (Frequently Asked Questions)**

Go to: [http://docs.moodle.org/22/en/Student\\_FAQ](http://docs.moodle.org/22/en/Student_FAQ)

### **Tutorials**

Go to: http://docs.moodle.org/22/en/Student\_tutorials

2. If necessary expand **Course administration** and then select

You may be required to upload files

**Grades**.

**Assignments**

Completed online

**View Grades (Grade Book)** 1. In the **Administration** tool block